ホームページビルダーで Web サイトの制作法

### 著者 N.Kan

(C) 2013 N.Kan 暫定版

# 目次

- 1. Web サイト制作の流れ
- 2. Web サイトの写真画像編集法 (はじめに)
- 3. ホームページビルダーで Web サイトの作り方
- 4. ローカルサイト制作法と HP 転送設定方法
- 5. Web サイト転送時トラブル対策の事例

## 1.Web サイト制作の流れ

- A 初期設定
- 1. HP ビルダーで HP 制作初期設定 (パソコン内にサイト新規作成・サイトフォルダ・画像フォル ダ作成等)
- 2. その他
- B HP 制作法
- 1. TOP ページ制作

(メインページ制作・)

- 2. TOP ページよりのリンクのメニューの制作
- 3. 新しいページの制作
- 4. TOP ページより新しいページへのリンク方法
- 5. プロフィールのページ制作
- 6. スライドショーのページ制作
- 7. リンク集のページ制作
- 8. HP の TOP ページにアクセスカウンター設置
- 9. HP のメールの付け方
- 10. その他
- C ページ公開法
- 1. HP アップロードの仕方

(HP ファイル転送設定・HP ファイルをプロバイダーのサーバーコンピューターへ転送の仕方

等)

- 2. その他
- D HP 更新方法等
- 1. ページのリニューアル
- 2. ページの削除方法
- 3. ページの更新・プロバイダーサーバーコンピューターへのアップロード方法、 その他

### 2. Web サイトの写真画像編集法(はじめに)

- ① デジカメで撮った写真をパソコンに取り込む。デジカメに付属 USB コードをパソコンにさして、パソコンに写真 を取り込む。(付属デジカメ用ドライバーCD インストールが必要な場合がありますので付属のマニュアルを見て対 応して下さい)又は、デジカメのメモリーディスクを USB カードリーダー等に挿し込みそれをパソコンに挿して 写真を取り込む。(付属カードリーダー用ドライバーCD インストールが必要な場合がありますので付属のマニュア ルを見て対応して下さい)ウインドウズVista、7、8なら最新のデジカメか最新のカードリーダなら基本的に差し 込むだけでパソコンが認識し写真も取り込める。
- ② パソコンに取り込んでパソコンが認識したデジカメの写真フォルダを開く。マイドキュメントのマイピクチャのフ ォルダの中に新たにフォルダの新規作成をしてフォルダの名前(たとえば英数小文字のみで dezicame04 フォル ダ)を付けてフォルダを作成する。その作成したdezicame04 フォルダの中に、デジカメの写真フォルダをコピー アンドペーストで保存する。
- ③ そして、その写真の入っている dezicame04 フォルダの中の写真(TOP ページ用、TOP ページに使う写真画像デ ータは、すべて選択する、{複数選択するには、ひとつ画像をクリックし、後は、Ctrl キーを押しながら、マウス をクリックし選択し、次々に同様にしていく))を選択し
- 4 編集 コピー クリック
- ⑤ そして、パソコンの中のピクチャ内のホームページフォルダ trip01(trip フォルダなど新規作成方法は以下の※A を参照)選択、W クリックし、その中の写真保存フォルダ(英数小文字のみで新規作成しておく。たとえばimage というフォルダ) image をWクリックして開く。
- ⑥ 編集 貼り付け クリック、写真が保存された。
- ⑦ 写真の大きさを小さくする方法 :スタート ー すべてのプログラム ー アクセサリ ー ペイント (Windows7 付属ペイント使用) クリック。
- ⑧ ペイントソフトの ファイル ー 開く ー マイピクチャ

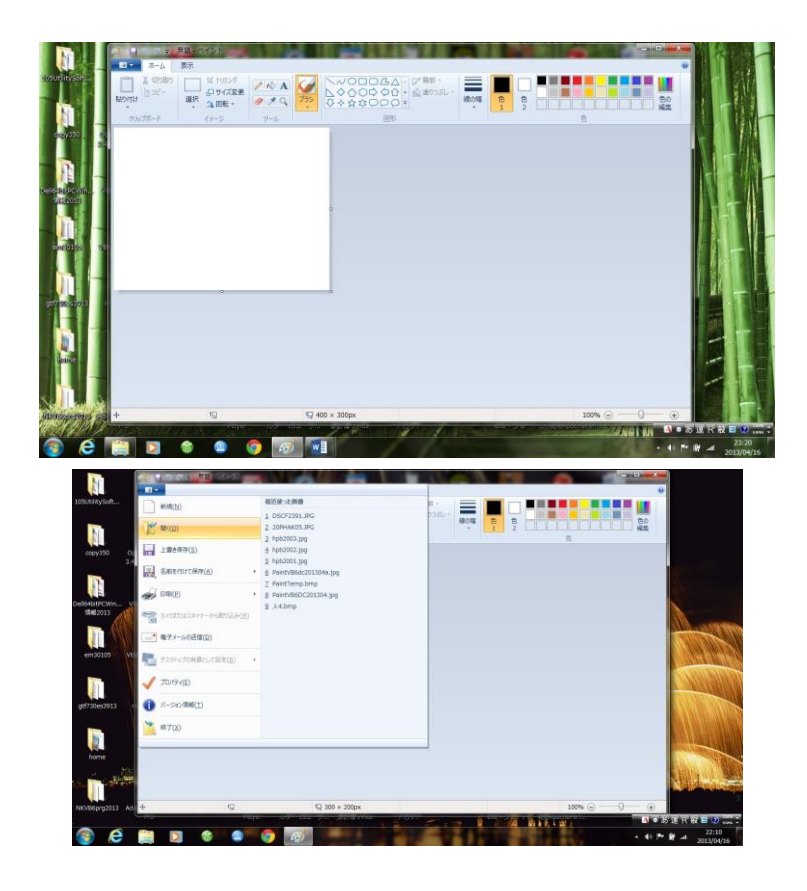

⑨ ホームページ用フォルダtrip01 のフォルダ内image フォルダをW クリックし、デジカメ写真(拡張子がjpg ファイ ルなど、たとえば、fuukei01.jpg など)を表示する。

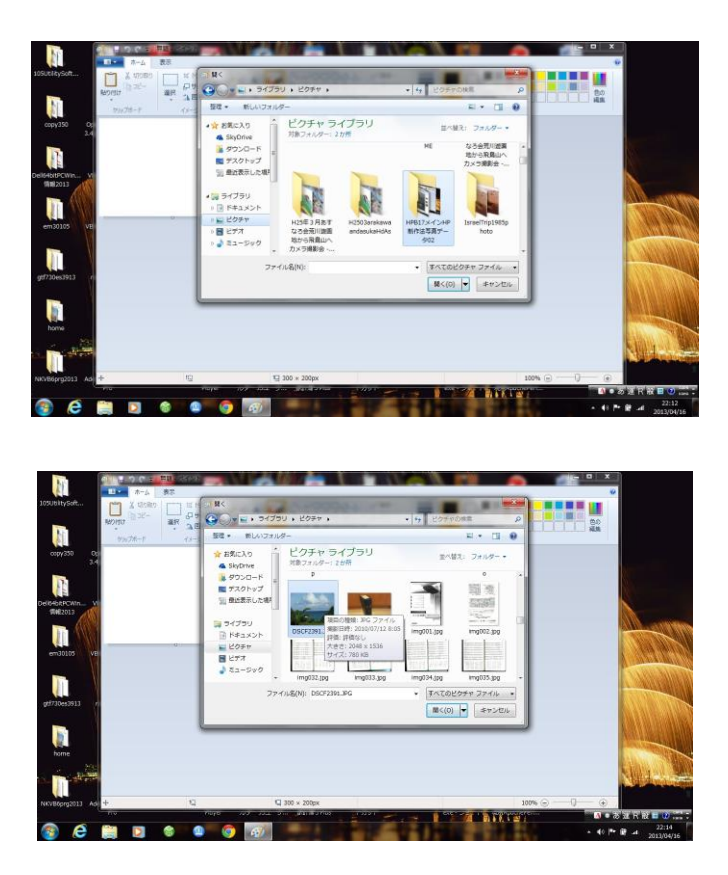

⑩ その中から必要な写真画像で小さくする写真画像(jpg ファイル)を選択し、開く をクリックする。

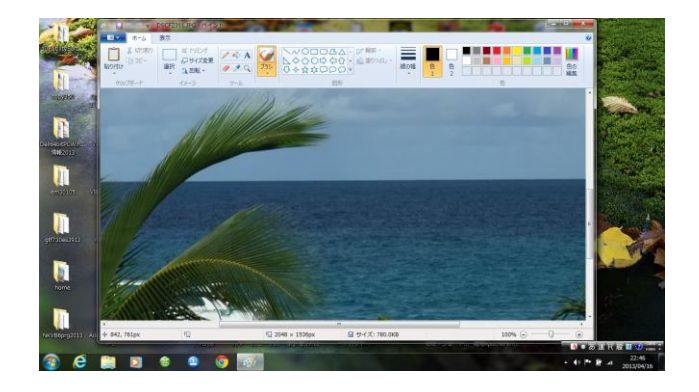

⑪ ホーム - サイズ変更 クリック。

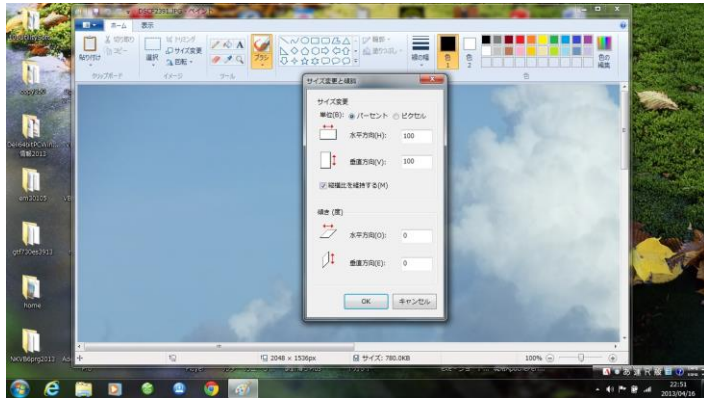

単位のパーセントのチェックボタンをピクセルのチェックボタンに変更する。すると 写真サイズが、たとえば、水平方向2048 ピクセル垂直方向1536 ピクセルと表示される。

 $\mathsf{I}$ 

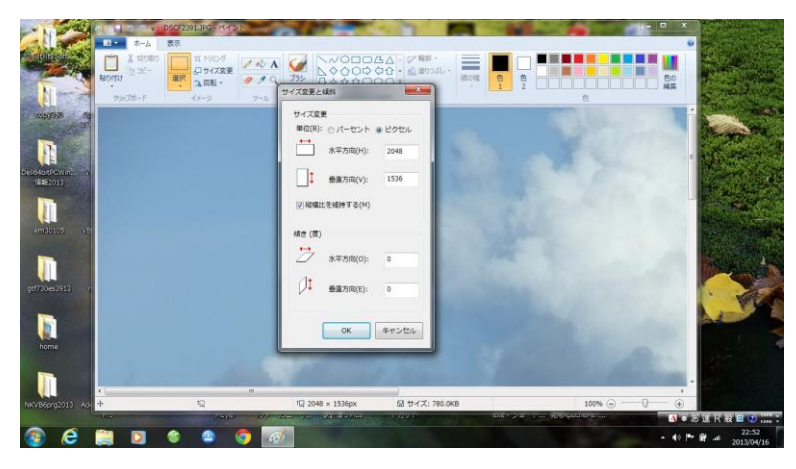

⑫ すぐ下の"縦横比を維持する"にチェックが入っている事を確認し、たとえば、水平方向を400 ピクセルにすると、 たとえば垂直方向は300 ピクセルとなり、OK を押す。画像が縮小された。

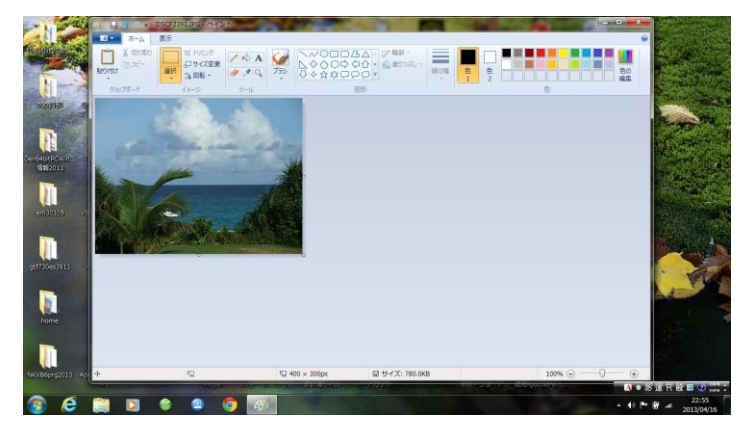

13 ファイル - 名前を付けて保存 - JPEG 画像 クリック

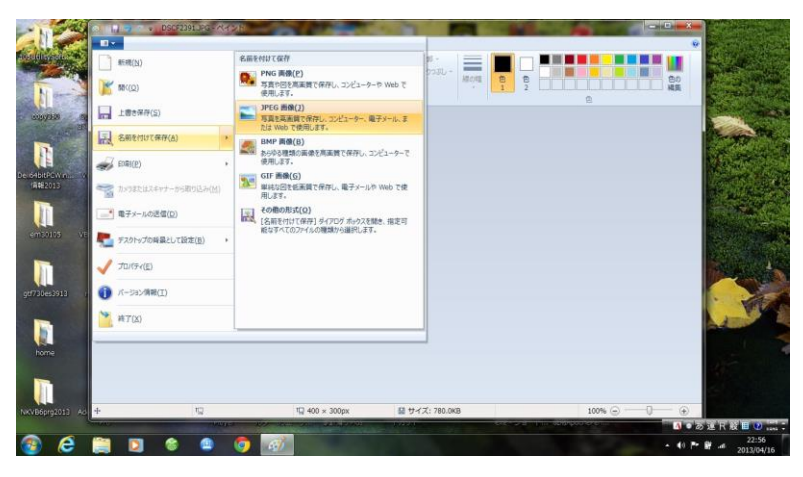

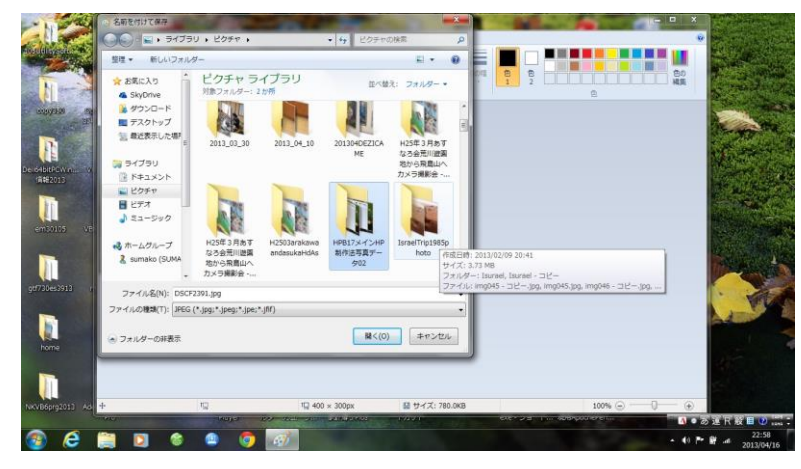

- ⑭ ファイルの場所 ― ピクチャ ― trip01 ― image ダブルクリック 新たなファイル名を入力(たとえ ばtabi001.jpg)し、保存 クリック
- ⑮ ピクチャ内のtrip01 フォルダ内image フォルダ に 縮小された写真画像が保存された。
- ⑯ 他の写真もこの方法でホームページに使用する前にサイズを縮小する。

※A ⑥の、ピクチャに写真を保存するフォルダ、trip01 フォルダやそのフォルダ内の image フォルダなどを先に作る 方法は、

1.パソコンの中の写真を保存するフォルダの"ピクチャ"を開く。 2.ピクチャの空きの空間を右クリック。 3.表示された一覧から"新規作成"にマウスをあて右に移動し、一覧から"フォルダ"をクリックする。 4.青い枠の中に写真などのフォルダ名たとえば trip01 と入力し、Enter キーを押す。

5.もし、入力する前に、決定されてしまって場合は、たぶん、"新しいフォルダ"という名前のフォルダが出来る。 6.その"新しいフォルダ"のフォルダ名のところを、右クリックし、一覧の中の"名前の変更"をクリックし、再度、 英数小文字でフォルダ名を入力し、Enter を押す。 7.再度上手くいかない場合は、5~6 を繰り返してフォルダ名を入力する。

8. パソコンピクチャ内にたとえば新規フォルダ trip01 フォルダが作成された。

### ホームページビルダーで Web サイトの作り方

① ホームページビルダー10を起動する。

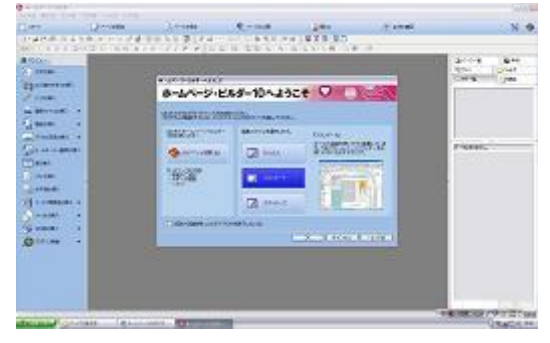

- ② 編集スタイル スタンダード OK スタート (HP ビルダー) ページを作成する 白紙ペー ジ - PCページ - 通常ページ - 標準モード
	- OK クリック

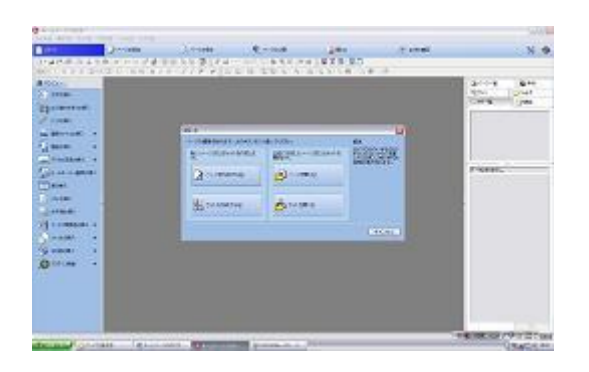

- ③ 白紙のページが開く。
- ④ ホームページビルダーの画面の左の側面のナビメニューの真ん中の黒点をポイントして → が表示されたらク リックする
- ⑤ ナビメニューが開く。
- ⑥ IME バーを日本語表示 あ に切り替える
- ⑦ ナビメニューの 文字の挿入 をクリック

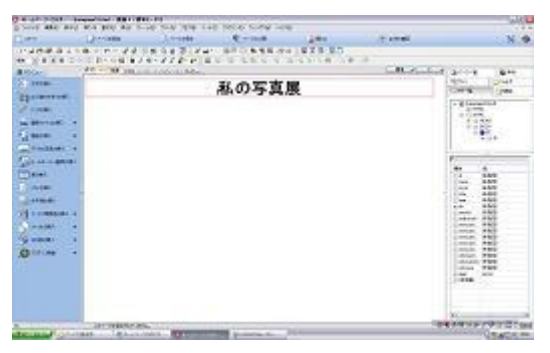

⑧ ホームページのテーマの題(たとえば 私の写真展)を入れる

- 「私の写真展」をドラッグして選択する
- "中央揃え" をクリック
- "太字" をクリック
- 文字サイズ拡大 を3回クリック
- キーボードの ↓ を押す
- Enter を2回押す
- ナビメニューの"画像ファイルの挿入"クリック
- "ファイルから"をクリック
- マイドキュメント trip01フォルダ選択 画面の中から 写真のファイル名tabi001s.jpgクリック 開く クリック

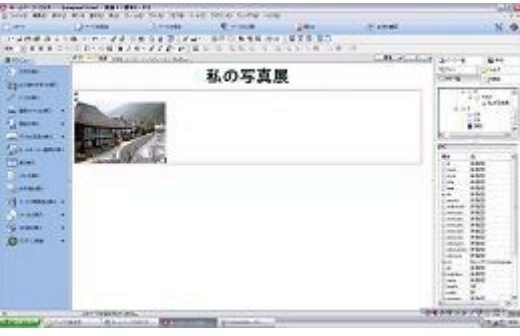

l

- 写真選択 中央揃え クリック
- 19 もう一度写真を選択し 写真の右下のかどにマウスポインターをあて
- 20 両側矢印マーク ↔ が出たらドラックし写真を拡大させる

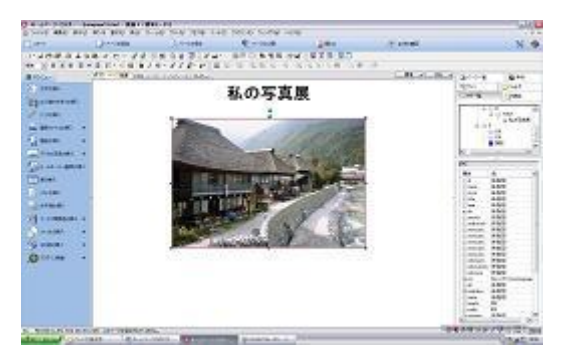

21 矢印 ↓ を押した後、文章を入力する。 中央揃えをする。 太字にする。 文字サイズ拡大 でちょうど良く拡大する。

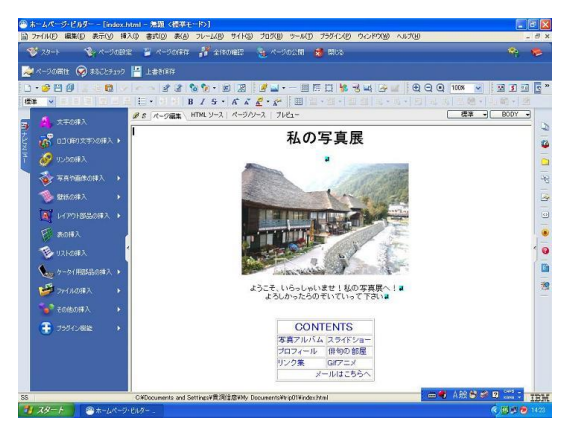

- 22 ページタイトルを入れる方法:編集 属性の変更クリック
- "タグ" の右の v クリック、 ページのプロパティ をクリック ページ情報 クリック、ページタイトル にページのタイトルを入力する OK クリック
- 26 トップページからの制作する各Web ページへのリンクの文字の作り方:
- 27 写真の下の文字のまた下に、各Web ページへのリンクの文字を書くために、まず、写真にしたの文字のまた下に、 マウスカーソールをおいてカーソールの点滅"|"の状態にする。
- 28 ホームページビルダー画面左のナビメニューの表の挿入をクリックする。
- 29 表の挿入バーが出て、その内の"表のサイズ"の中の行数、列数の右の▽をクリックして5行2列とする。
- 30 その下の"表の属性"の中で"表の枠を表示する"のみチェックを入れる。
- 31 OK をクリックする。
- 32 表の左の一番上が選択され、そこに"CONTENTS"と入力しENTER をクリックする。
- 33 表の左の一番上が選択され"CONTENTS"と書いた表のセルのまわりが 8 つ黒い点でおおわれているところに マウスをおいて動かしてみてマウスの先に十字マークが出たら、クリックして、その表全体を選択する。
- 34 そして画面上の左の方の中央揃えボタンをクリックして、表をセンター(真ん中)に持ってくる。
- 35 そして"CONTENTS"のすぐ下のセルの空白をクリックして、選択して、コンテンツの名前を入力する。
- 36 たとえば、"写真アルバム"などと。
- 37 入力した"写真アルバム"のすぐ右側のセルの空白をクリックして、選択して、コンテンツの名前を入力する。 そして、ENTER キーを押す。
- 38 たとえば"スライドショー"等と。そして、ENTER キーを押す。
- 39 その下もそれぞれ入力して、たとえば、"プロフィール"、"俳句の部屋"、"リンク集"、"Gif アニメ"等とそれぞれ 入力する。そして、それぞれで、ENTER キーを押す。
- 40 一番下にメールコーナーとして"メールはこちらへ"等と入力する。そして、ENTER キーを押す。
- 41 表のセルの一番上の"CONTENTS"のセルの枠をクリックする。画面上のメニューバーの"表"の文字をクリ ックする。
- 42 一覧の中から"セルを横に結合"にマウスポインタを合わせ、マウスポインターを右側にずらし、"右のセルと結 合"をクリックする。
- 43 "CONTENTS"の文字を選択して、黒でおおい、画面左上の"中央揃え"ボタンをクリックする。
- 44 表のセルの一番上の"メールはこちらへ"のセルの枠をクリックする。画面上のメニューバーの"表"の文字を クリックする。
- 45 一覧の中から"セルを横に結合"にマウスポインタを合わせ、マウスポインターを右側にずらし、"右のセルと結 合"をクリックする。
- 46 "メールはこちらへ"の文字を選択して、黒でおおい、画面左上の"右揃え"ボタンをクリックする。
- 47 表の文字の"CONTENTS"、"写真アルバム"、"スライドショー"等のうちをまず上から一つ選択してメニュー バーの"書式"クリック、"フォント"クリックする。フォントダイアログボックスの色指定で色をクリックして 選択し、サイズをクリックして選び(たとえば5)、中ごろの文字の飾りの一覧から太字にチェックを入れ、そし て、OK をクリックし決定させる。
- 48 そして表の中の文字をすべてちょうど良い大きさにする。
- 49 ページの保存の仕方:ファイル 名前を付けて保存 保存する場所 の右のv をクリック マイ ドキュメント - ホームページ保存フォルダ trip01 を W クリック。ファイル名を index.html にする)— 保 存 クリック。
- 50 画像を使っていた時は、素材ファイルをコピーして保存バー表示 左下の"保存場所にファイルをコピーす る" のチェックをクリックしチェックを入れる、上書き時に自動的にファイル名を変更するのチェックをクリ ックしてチェックを入れる。
- 51 保存 クリック
- ① ホームページビルダーを一度閉じ終了させる。
- ② 再度ホームページビルダーを起動させる。
- ③ スタート ー サイトを作成する クリック。サイト新規作成 ー サイト名入力 (たとえば 写真展) 一サイ トの表紙となるトップページの指定で

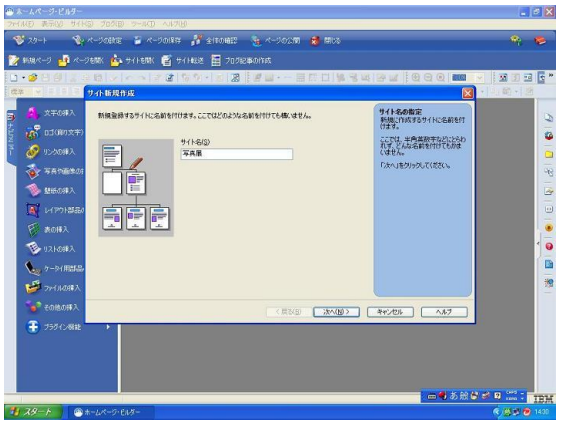

次へクリック

- A) "既存ページをトップページとして使用"– トップページの選択 参照 クリック
- ファイルの場所の右の▽をクリック

マイドキュメントの中のtrip01 フォルダ指定 - その中の作成したページであるindex.html を指定する。 開くクリック。

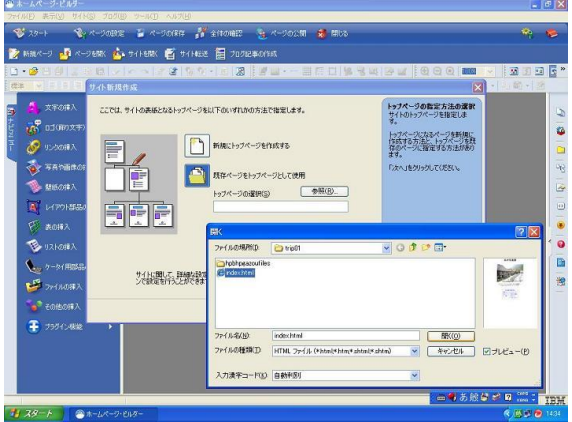

B) サイト新規作成 - 参照の下の"詳細設定"クリック、サイト設定のフォルダ詳細設定 - 画像ファイル の文字右の"参照"クリック、フォルダの指定のtrip01 フォルダ クリック - 新規フォルダの作成をクリック ー 新規フォルダの作成バーにフォルダ名 image と入力 一 新規フォルダの作成バーの OK クリックー 作 成したフォルダが選択されている事を確認して

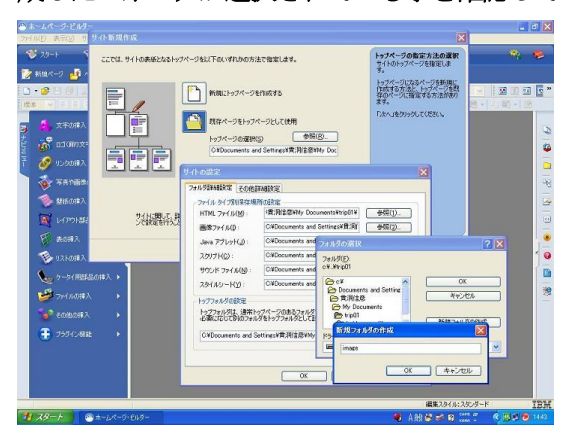

― フォルダの選択バーの OK クリック(TOP ページの画像ファイルは trip01 フォルダに保存されている。今後 ページを作る時には画像ファイルはimage フォルダに保存される。はじめ作ったTOP ページでtrip01 フォルダに

保存した画像ファイルは削除はしないこと削除するとホームページの画像が表示されなくなります)

④ サイトの設定 画面のOK クリック。次へクリック 転送時に転送設定する クリック。

⑨サイト新規作成 画面の 完了 をクリック。

10ホームページビルダーのスタート クリック ー サイトを開く クリック ー 目的のサイトを選択 一 サイ トを開く クリック - ビジュアルサイトビューで web ページの構成が表示 - 開きたい web ページ (index.html) をダブルクリック -Web ページが開きます。

#### 白紙の Web ページを作成(追加)するには

-

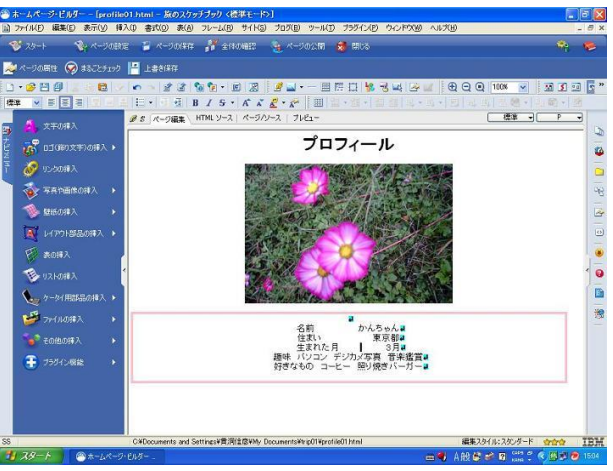

- HTML の新規作成 ボタン クリック - 編集モードについて標準モードで新規作成 クリック - 白紙か ら Web ページが作成 - Web ページのタイトル設定 - 編集 クリック - ページの属性 選択 - 属性バ ー ー ページ情報 ー ページタイトル ー タイトルを入力 (旅のスケッチブック 等)

背景/文字色タブ選択 ― 色指定 ー 背景の右▽ボタンクリック ー 上の色見本から好きなページの背景色(案外 白色は落ち着いた色のようです) を選択クリック - 属性バー - OK入力。

Web ページのその他の内容(Web ページに写真画像挿入等いろいろ)をデザインする。

- ⑪ ホームページビルダー上のほうの ページの保存クリック
- ⑫ 名前を付けて保存する バーの 保存する場所 をtrip01 フォルダにして
- ⑬ ファイル名を半角英数で、ページの内容が出来るだけ分かるようなファイル名で入力し、保存クリック
- (4) 画像を作成した場合 素材ファイルをコピーして保存バー表示 左下の "保存場所にファイルをコピーす る" のチェックをクリックしチェックを入れる、上書き時に自動的にファイル名を変更するのチェックをクリッ クしてチェックを入れる。 - 一 保存クリックする - 再編集用フォルダについて バー が出たら - 閉 じる クリック
- ⑮ 作成した新しいページを、TOP ページのそこのリンク文字から新しいページへリンクを貼り保存するには、まず、 トップページを開く

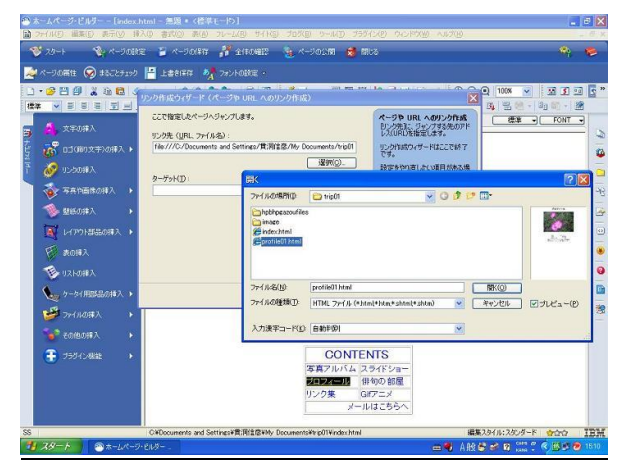

TOP ページ下の方のメニューの

リンクの文字の部分を選択し - ホームページビルダー画面左のほうのナビメニューの リンクの挿入をクリッ ク - リンク作成ウィザードが表示される - その画面左の一番上のページやURL へのリンク作成するの四角ボ タンをクリックし"次へ"をクリックし そのまままた、"次へ"をクリックし、"リンク先"と書いてある少し下の 選 択 クリックー

ファイルから クリック - 開く バー が表示 - ファイルの場所を trip01 フォルダ に選択 ― リ ンク先に指定するWeb ページを選択し ― 開くをクリック -

ファイルが選択され、ファイルのドライブ内の位置が「パス」で表されます

リンク作成ウィザードの右下の方のターゲットの右の▽ボタンをクリックし、- ターゲットの文字の"全画面" を選択する。(基本的にはターゲットの文字は全画面)

― リンク作成ウィザードの 完了クリック - ハイパーリンクが設定されます。

⑯ 必要なだけリンクのページを作りトップページよりリンクを貼る。

TOP ページのメニューにリンクをだいたい制作出来たら、ページを閉じ、ビジュアルサイトビューを表示させ、TOP ページ以外の制作したそれぞれの各Web ページの表示ページをW クリックし、開き、ウェブページの下の左下端の方 をクリックして選択し、TOP ページへ戻るボタンを制作するため"TOP ページへ"と文字を入力する。 各Web ページの

リンクの文字の部分" TOP ページへ"を選択し - ホームページビルダー画面左のほうのナビメニューの リン クの挿入をクリック - リンク作成ウィザードが表示される- その画面左の一番上のページやURLへのリンク作 成するの四角ボタンをクリックし "次へ"をクリックし そのまままた、"次へ"をクリックし、"リンク先"と書いて ある少し下の 選択 クリックー

ファイルから クリック ー 開く バー が表示 ー ファイルの場所を trip01 フォルダ に選択 一 リ ンク先に指定する index.html かindex.htm (プロバイダーの仕様に従う) を選択し – 開くをクリック – ファイルが選択され、ファイルのドライブ内の位置が「パス」で表されます

リンク作成ウィザードの右下の方のターゲットの右の▽ボタンをクリックし、- ターゲットの文字の"全画面" を選択する。(基本的にはターゲットの文字は全画面)

- リンク作成ウィザードの 完了クリック - スタートからすべて保存か上書き保存をクリックする。ハイパ ーリンクが設定されます。

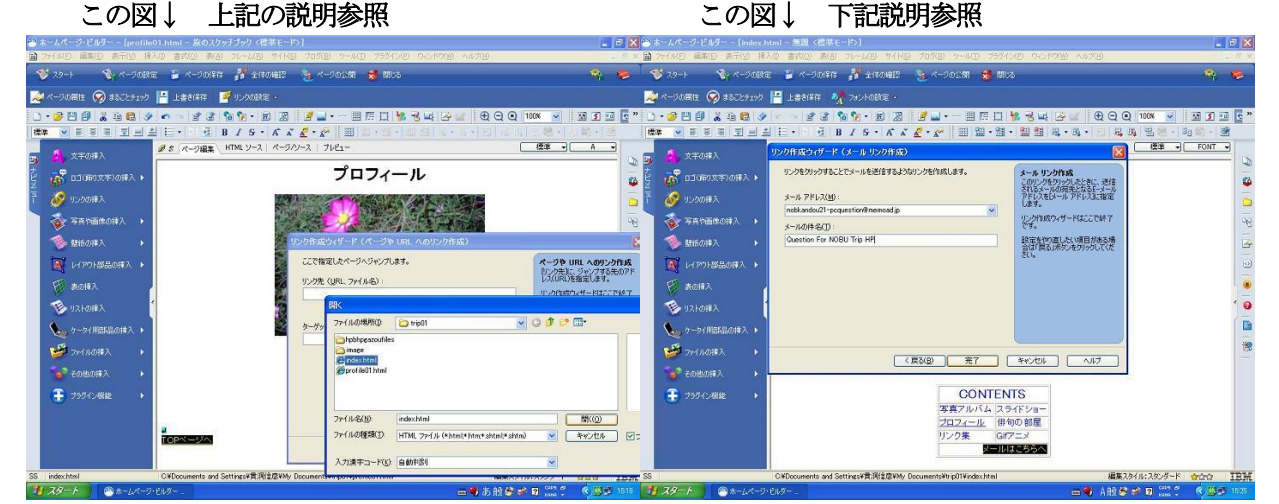

電子メールで感想を送ってもらうように設定するには トップページに 文字の メールはこちらへ を選択する。 上記のように ホームページビルダー画面左のほうのナビメニューの リンクの挿入をクリック ー リンク作成ウ ィザードが表示される- その画面左の一番上から2番目の"メールを送れるリンク作成する"の四角ボタンをクリッ

クし"次へ"をクリックし メールアドレス欄に 自分のメールアドレスを正しく入力する – メールの件名 に

- 好きな文字を入力 (たとえば Question For NOBU Trip HP) - リンク作成ウィザードの 完了クリック

⑰ ホームページのリンクから上手く他のページへリンクがはれているか等の確認は、ホームページ制作画面のページ の上の編集タブの右3つ目のプレビューのタブをクリックして、ホームページの右のメニューページの各ページへ のリンクをクリックして上手く移動できるかを確認する。ページを再び編集する時は、ページ編集タブをクリック して編集する。

18.ホームページを作成していくときにこまめにページの保存をする事。はじめて保存する時は 名前を付けて保存の 仕方でファイル名を付けて保存をする。2回めからは ファイル ー すべて保存 でOK。 保存の仕方 ー ペー ジを作成する - ホームページビルダー上のほうの ページを保存 ボタンをクリック ページの保存バーの 中において はじめてのページの保存の場合は - 名前を付けて保存の仕方でファイル名を付けて保存をする。2回 めからは ファイル ー すべて保存 でOK(保存の仕方は今までと同じに上記のような方法でやる)。 他以下各ページを制作する

プロフィールのページ制作

スライドショーのページ制作

リンク集のページ制作

HP の TOP ページにアクセスカウンター設置

## ローカルサイトの制作と Web ページ転送設定方法

ローカルサイト制作と既存の作成済みページをトップページとしての登録方法

① ホームページビルダー17 を起動。画面上の方のメニューの"サイト"をクリック。"サイトの新規作成"をクリッ ク。

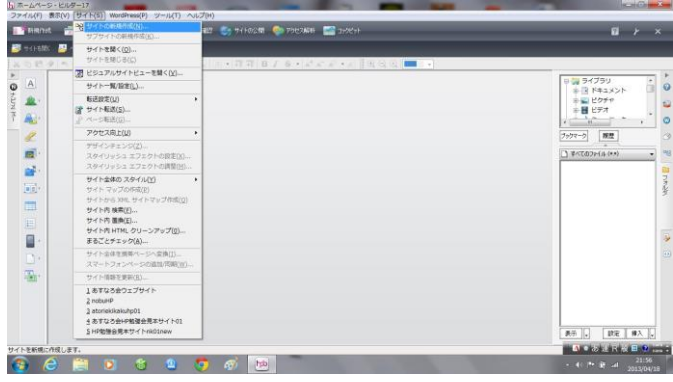

② サイト名にローカルサイト名(たとえば私の旅のWeb サイト)を入力する。そして、<次へ>をクリックする。

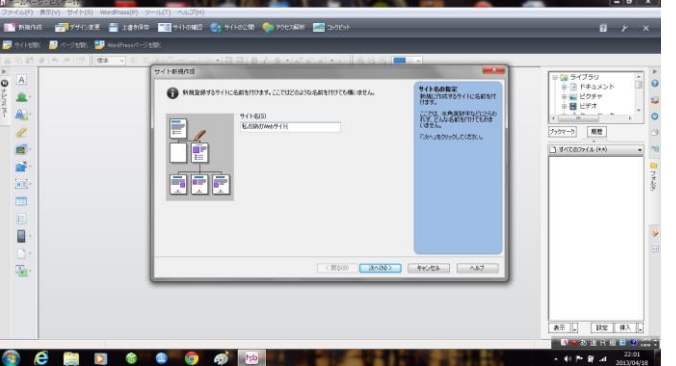

③ "既存のページをトップページとして使用"の文字の左の絵をクリックする。

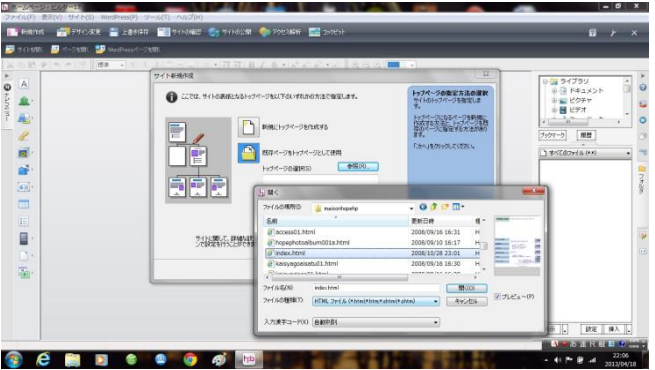

④ 右にある"参照"をクリック。ファイルの場所の右の▽(下三角)ボタンをクリック自分のHP サイト用フォルダの 場所を指定する。そのフォルダの中の作成済みの自分のホームページのindex.html(又はindex.htm プロバイダ ーによって設定必要)ファイルをクリックして、"開く"をクリックする。

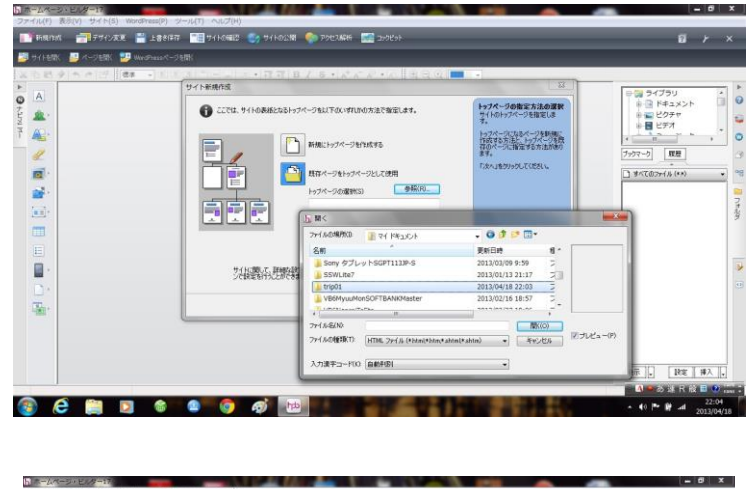

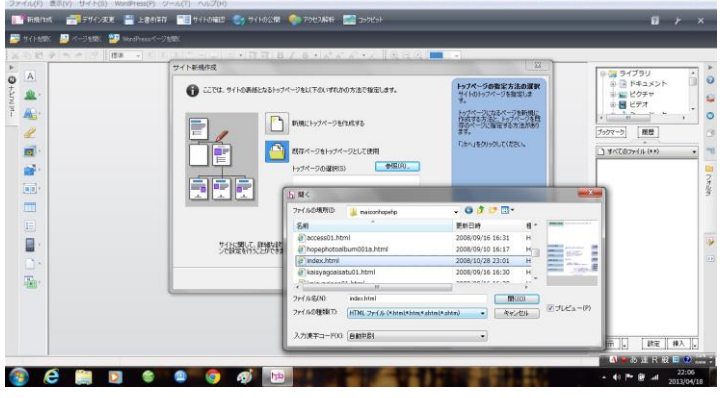

⑤ "サイトの新規作成"バーの下の方の"詳細設定"クリック。その"フォルダ詳細設定"の"ファイルタイプ別保 存設定"の中の"画像ファイル"の右の"参照"ボタンクリック。自分のホームページサイトのフォルダが選択さ れている事を確認する。

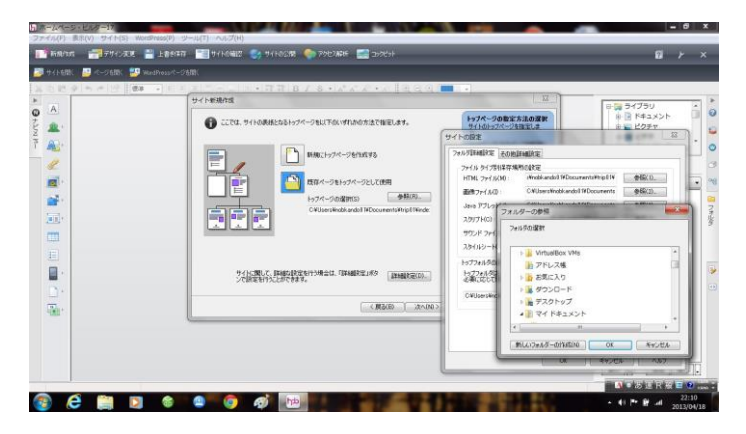

⑥ "新しいフォルダの作成"クリック。出てきた画面の枠に image と入力する。そして、OK クリックする。(今後使 用する画像ファイルが保存されるフォルダが作成された)作成されたフォルダが選択されている事を確認して、OK をクリックする。"サイトの設定"のOK クリック。

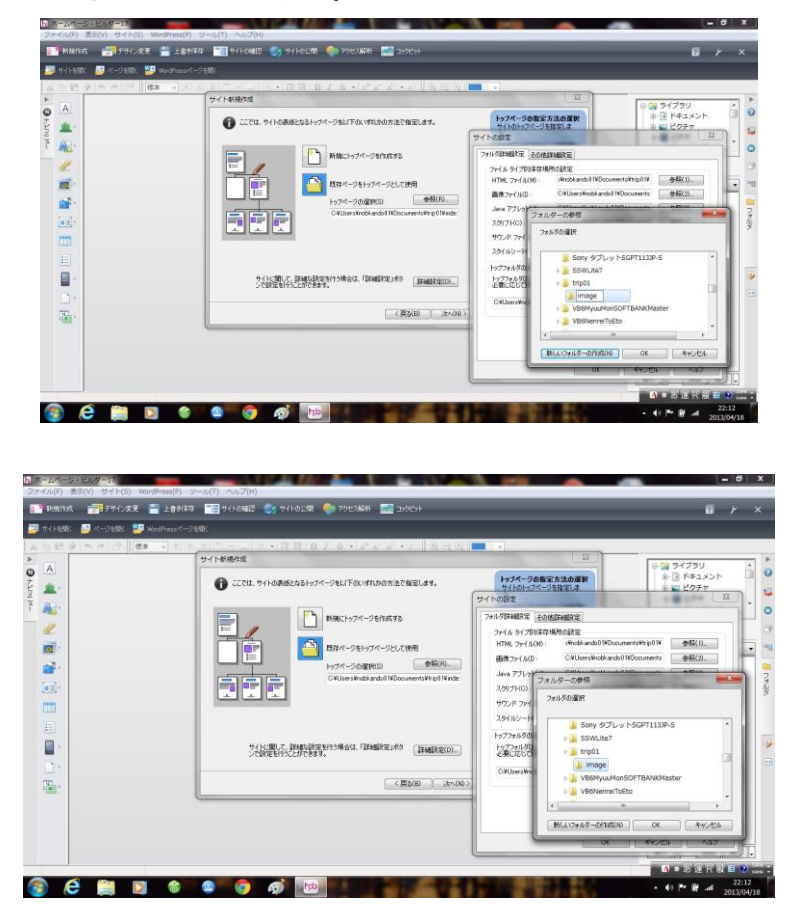

⑦ "サイト新規作成"バーの"次へ"をクリック。"転送時に転送設定をする"にチェックが入っていることを確認 して"完了"をクリックする。

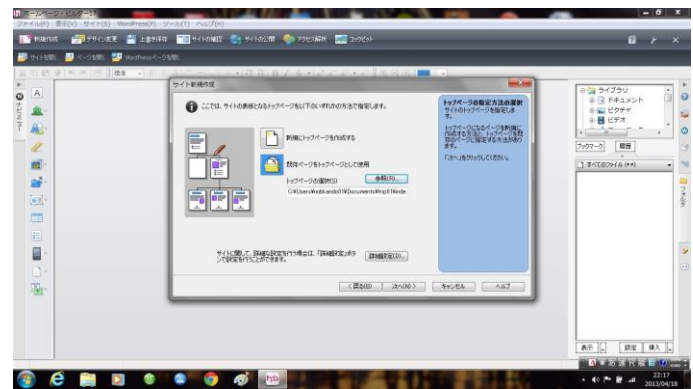

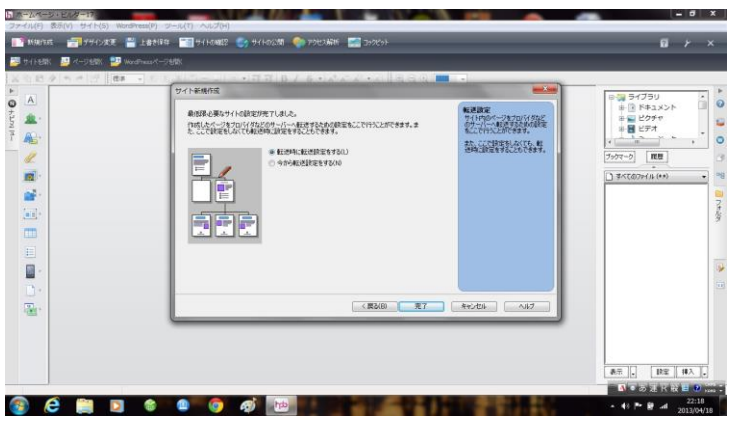

マイホームページサイト(ローカルサイト)を

プロバイダーの WWW サーバー (リモートサイト)へ転送設定方法

とりあえず、他のホームページ画像を使いホ ームページ転送設定を説明します。

① ホームページビルダーの画面上メニュー の文字の"サイトの公開"をクリック。

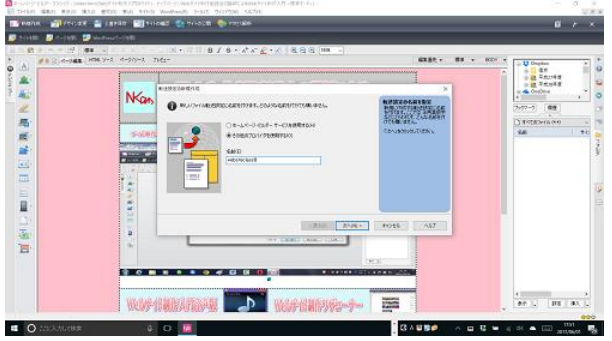

④"プロバイダーの選択"の文字の右の下 三角ボタン▽をクリックし、転送先のプロ バイダーを選択する。もし、その後に、 "FTP サーバーの選択"の選択に必要な 場合は"FTP サーバーの選択"の文字の 右の下三角ボタン▽をクリックし利用す る FTP サーバーを選択します。(ホーム ページスペースをプロバイダーで確保登 録した時に表示されたFTP アカウント、 FTP パスワード等の書かれた HP の印刷 した紙を参考に設定してください。) ⑤FTP アカウント(ID)と FTP パスワ ードを入力し<次へ>をクリック。

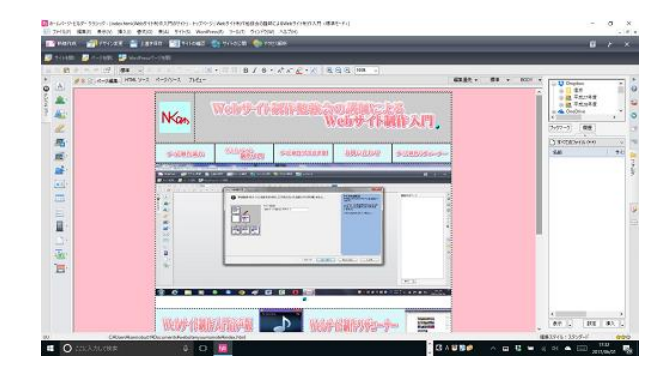

②"転送設定"-"転送設定の新規作成"クリ ック。"転送設定新規作成"ダイアログボック スが表示されます。

③その他のプロバイダーを使用するにチェッ クを入れる。そして"名前"を入力する。(た とえば、websiteclass8),<次へ>をクリック。

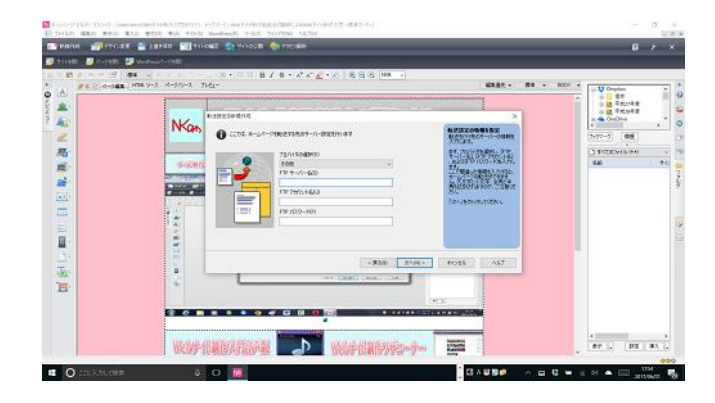

⑥転送設定のマニュアルの⑤の"プロバイダー の選択"でプロバイダー名があるばあいはその ままでいいがない場合は "プロバイダーの選択" のところを<その他>にして、プロバイダーか ら送られてきた資料を見ながら各項目を入力し ます。それで、ここの"転送設定の新規作成" のダイアログボックスの"転送先フォルダ"の 欄は普通の場合は自動入力され、入力されてい ない場合は入力する必要はありません。しかし、 上の説明の通りに<その他>を選択した場合 で、プロバイダーから指示されている場合はフ ォルダ名を入力します。

⑦完了をクリックすると、"転送設定"ダイ アログボックスが出るので、設定が追加さ れているのを確認して(たとえば websiteclass8 と表示される)、閉じるをク リックする。

### 参考までにロリポップのホームページビルダー20 (クラシック) 転送設定方法 PDF ファイルのリンク

#### を掲載します。

#### (参考文献:ロリポップ Win ホームページビルダー20 の設定)

### 自分のホームページサイト(ローカルサイト)の転送方法

上記の設定をした上でですが、HP を転送す る前にもう一度確認をしておいてください。 上記での転送設定が正確に入力設定等されて いないとホームページをアップロードできな いばかりか、もしかするとずっとホームペー ジを公開できないようなトラブルが起こる可 能性もあるかもしれません。慎重に設定をし てください。

インターネットにあらかじめ接続しておきます。

① ホームページビルダー21 クラシックを立ち 上げておいて、HP ビルダーの"スタート" クリック、"サイトを開く"クリック、自分 のホームページサイトを選択して、下の方に ある"サイトを開く"クリック。

②ビジュアルサイトビューが開き、ローカルサイ ト(自分のホームページサイト)の構成が表示さ れます。

③その表示の中から開きたいWEB サイト、ここ ではトップページのindex.html をダブルクリッ クします。(ここで、編集したいWEB サイトを 同じようにダブルクリックして開き、編集できま す。)

自分のホームページサイトが HP ビルダー上に 開かれました。

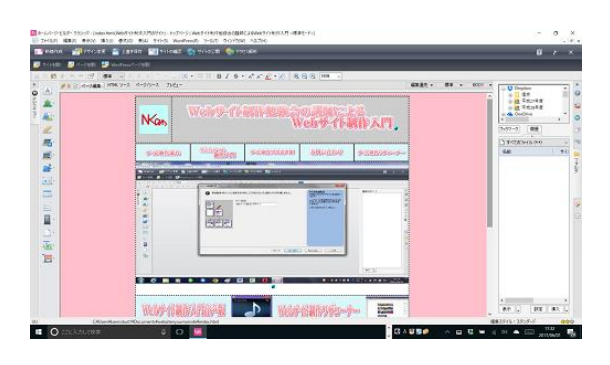

④HP ビルダーの画面の上の方の"サイトの公 開"クリック。

⑤"サイトの転送"をさっき作ったものに選択 (たとえばwebsiteclass8)する。

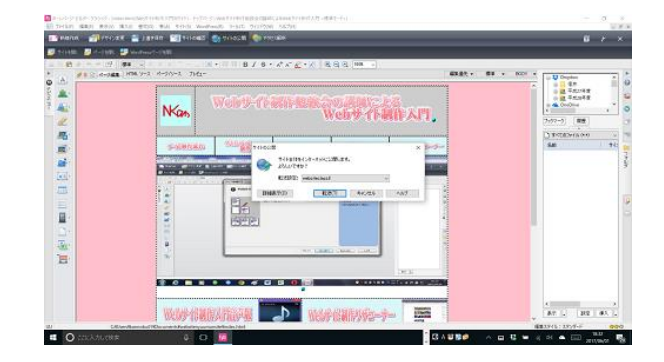

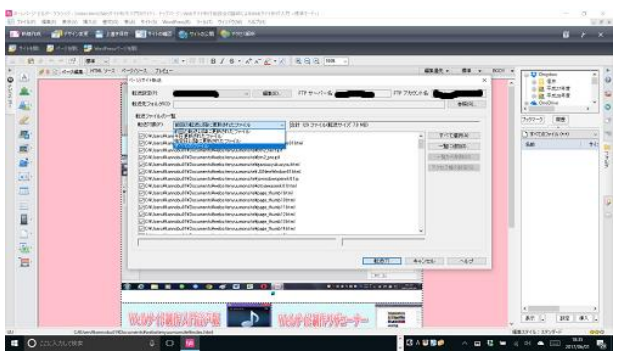

⑩ホームページの転送設定が正確に出 来、ホームページのアップロードが上手 くいったらインターネット上でインター ネットエクスプロラー等で自分のホーム ページアドレスを入力して正しく設定し て転送していれば自分のホームページの 公開が完了できます。

⑪後は他のマニュアルを参考等して、同 じようにホームページを新たに作成等し て、同じように転送作業をして更新をし ていってください。ホームページは出来 るだけ更新をいつもしていった方が HP を見る人には喜ばれ大変人気のあるホー ムページへどんどん近づくと思われま す。どうぞ、素晴らしいホームページを 作り続けてください。 有難うございました。

⑥"サイト公開"ダイアログボックスの詳細表 示をクリックする。転送対象をはじめての時 は、"すべてのファイル"にし、転送済の 2 回 目以降は"前回の転送以降に更新されたファイ ル"を選択し転送ボタンをクリックすると転送 が始まる。

⑦"ページ/サイト転送"ダイアログボックスの "完了"クリック。

⑧ファイルがプロバイダーの WWW サーバー の自分のHP スペースの場所に転送される。 ⑨転送が完了したら<終了>をクリックした閉 じる。

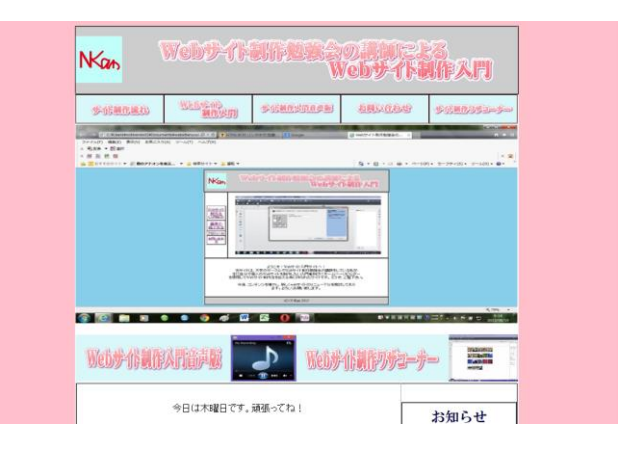

### 5.ホームページビルダー10 転送時のトラブル対策法

- ◎ プロバイダーのサーバーコンピュータのホームページの契約の容量を超えてホームページファイルを転送してしまった 時の対処(サイトのサーバーデータを削除し、容量スリム化したローカルサイトデータを、再度転送する)
- ホームページビルダーを起動させる
- ホームページビルダー左上の方の「スタート」クリック
- (先に「サイトを作成する」でサイトを登録作成してあるものとして)右側下の「サイトを開く」クリック
- 自分の作成しているホームページ、サイト名をクリックして選択し"開く"をクリックする
- 開いたビジュアルサイトビューの一番上の自分のホームページの"index.html"をダブルクリックする
- ホームページビルダーのメニューバーの"ツール"クリック
- その中の"FTPツールの起動"をクリックする
- FTPツールが起動し、左上の"ファイル転送"の文字の下の下三角ボタンをクリックして、(たぶん)自分のプロバイ ダーの名前を表示させる
- その左上の"ファイル転送"の文字の下の下三角ボタンの右側の"接続"と書かれたボタンをクリックする
- するとサーバーのコンピュータと接続されて以前ホームページファイルを転送してある場合はサーバーに転送してあっ た自分のホームページファイルが右側に表示される
- その右側のサーバー側に転送してあった自分のホームページファイルを、index.html ファイルと、他任意の 5 ファイル 以外はどのフォルダもどのファイルもみんな削除をする。削除の仕方は、一番上のファイルをクリックしてある程度下の ファイルをパソコンのキーボードのSHIFTボタンを押しながらクリックする。すると、その範囲が黒くなり選択され る。その次にDelete(デリートキー)を押し、ファイルやフォルダを削除する。
- 何回か同じ動作を繰り返して index.html ファイルと、他任意の 5 ファイル以外はどのフォルダもどのファイルもみんな 削除をする。
- そして、先ほどの"ファイル転送"の文字の下の下三角ボタンの右側の"接続"と書かれたボタンをクリックして、ボタ ンが"切断"に変化しているが、"切断"をクリックする。
- FTPツールの右上の方の×ボタンをクリックして閉じる
- 自分のホームページを見直し、新しくスリムにホームページの容量を限度以内に削除させ、ホームページ容量を減らす。
- ホームページビルダーの画面の上の中央の"ページの公開"クリック
- (先にサイト転送設定を済ましておくこと)"サイト転送"をクリックする
- 枠の中の、使用する転送設定を、選び"次へ"をクリック
- ページサイト転送ダイアログボックスの右上のほうの下三角ボタンをクリックして "すべてのファイル"と表示さ せる
- "完了"をクリックする
- 自分のホームページサイトがサーバーコンピューターに転送される
- サイトが公開される